# **Quick Start**

## *for PISO/PEX-730A Series*

**English/ Mar 2017/ Version 1.0**

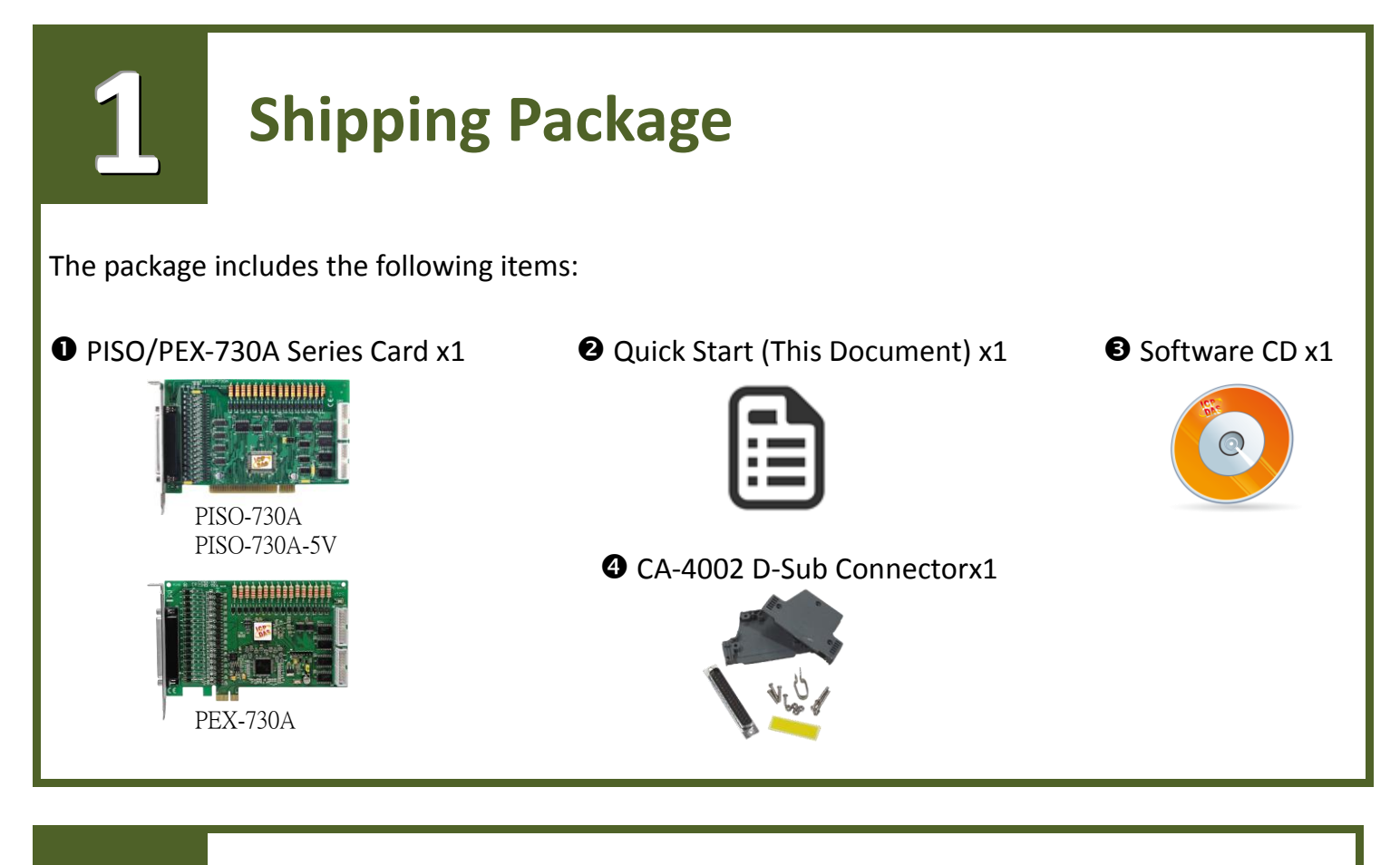

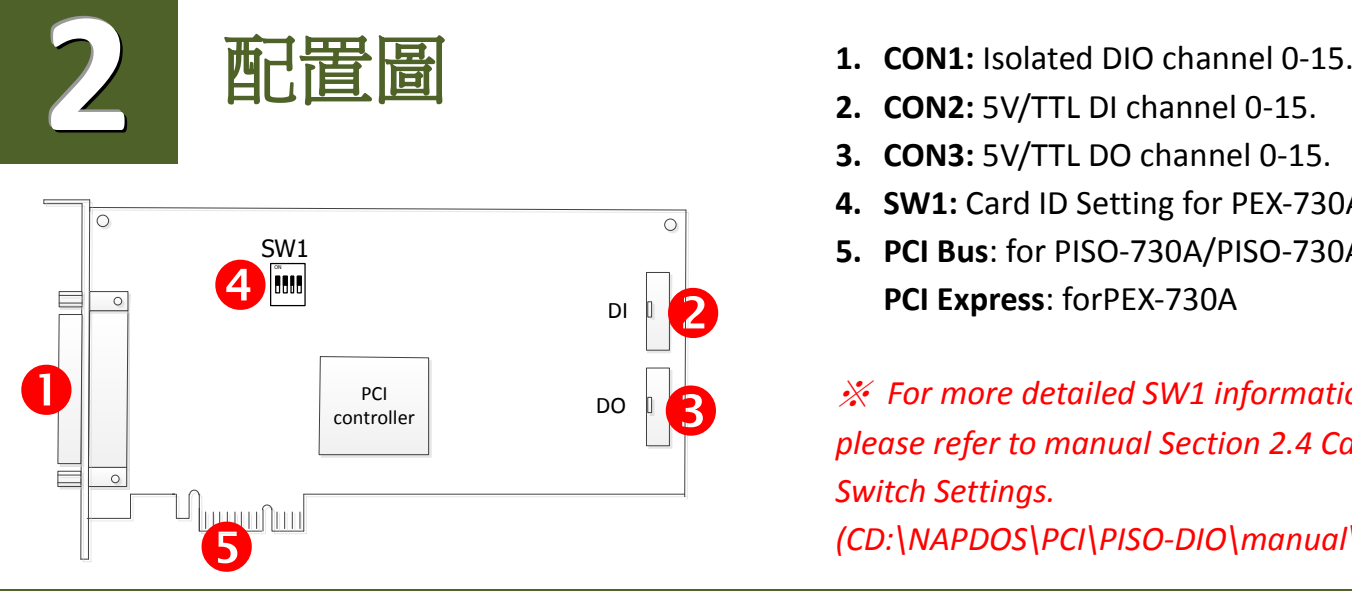

- 
- **2. CON2:** 5V/TTL DI channel 0-15.
- **3. CON3:** 5V/TTL DO channel 0-15.
- **4. SW1:** Card ID Setting for PEX-730A
- **5. PCI Bus**: for PISO-730A/PISO-730A-5V **PCI Express**: forPEX-730A

※ *For more detailed SW1 information, please refer to manual Section 2.4 Card ID Switch Settings. (CD:\NAPDOS\PCI\PISO-DIO\manual\)*

### **Installing windows Driver**

**O** Setup the Windows driver, which can be obtained from either the companion CD-ROM or the ICP DAS web site:

**The UniDAQ driver supports 32-/64-bit Windows XP/2003/7/8/10; it is recommended to install this driver for new user.**

CD: \NAPDOS\PCI\UniDAQ\DLL\Driver <http://ftp.icpdas.com/pub/cd/iocard/pci/napdos/pci/unidaq/dll/driver/>

 boards of regular user, please refer to : The PISO-DIO series classic driver supports Windows 98/NT/2K and 32-bit XP/ 2003/7/8/10. Recommended to install this driver for have been used PISO-730A series

[http://ftp.icpdas.com/pub/cd/iocard/pci/napdos/pci/piso-dio/manual/quickstart/classi](http://ftp.icpdas.com/pub/cd/iocard/pci/napdos/pci/piso-dio/manual/quickstart/classic/) [c/](http://ftp.icpdas.com/pub/cd/iocard/pci/napdos/pci/piso-dio/manual/quickstart/classic/)

Click the **"Next>"** button to start the installation.

 $\overline{\mathsf{M}}$ 

**3**

- Check your I/O Card is or not on supported list, then click the **"Next>"** button.
- Select the installed folder, the default path is **C:\ICPDAS\UniDAQ** , confirm and click the **"Next>"** button.
- Check your I/O Card on list, then click the **"Next>"** button.
- Click the **"Next>"** button on the Select Additional Tasks window.
- Click the **"Next>"** button on the Download Information window.
- Select **"No, I will restart my computer later"** and then click the **"Finish"** button.

For more detailed information about how to install the UniDAQ driver, refer to **"Section 2.2 Install UniDAQ Driver DLL"** of the UniDAQ Software Manual, which can be found in the **\NAPDOS\PCI\UniDAQ\Manual\** folder on the companion CD, or can be downloaded from: <http://ftp.icpdas.com/pub/cd/iocard/pci/napdos/pci/unidaq/manual/>

### **Installing Hardware on PC**

- **O** Shut down and power off your computer.
- $\Theta$  Remove the cover from the computer.
- Select an unused PCI/PCI Express slot.
- Carefully insert your I/O card into the PCI/PCI Express slot.
- **O** Replace the PC cover.

**4**

- **O** Power on the computer.
- $\bullet$  Follow the prompt message to finish the Plug & Play steps.
- Please open the **"Device Manager"** to verify the I/O card is

correctly listed in the Device Manager.

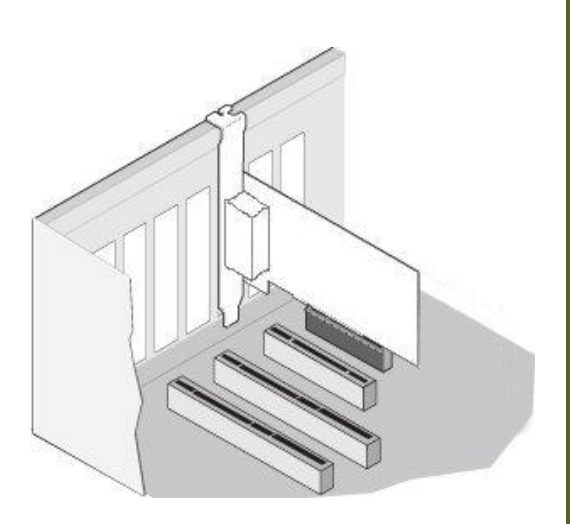

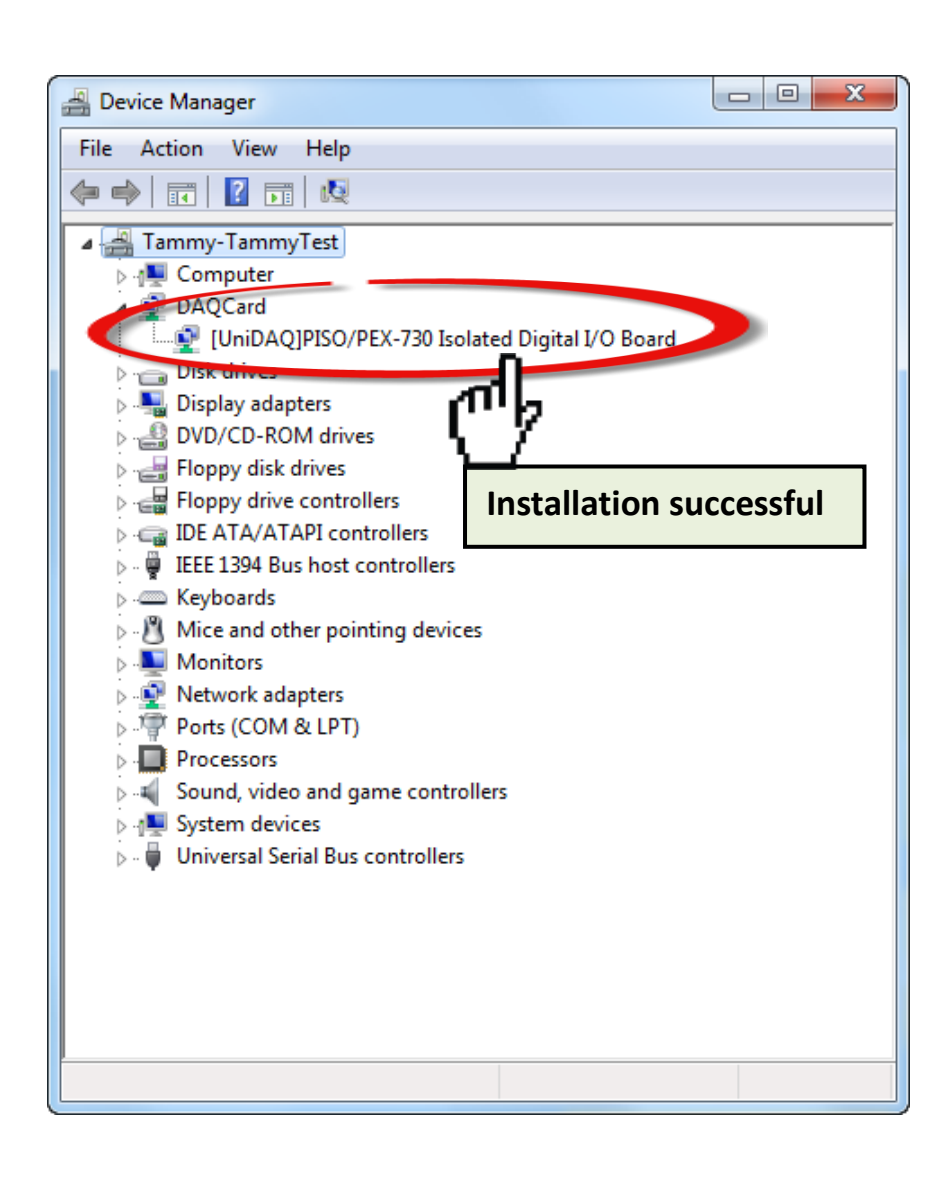

## **5 Pin Assignments**

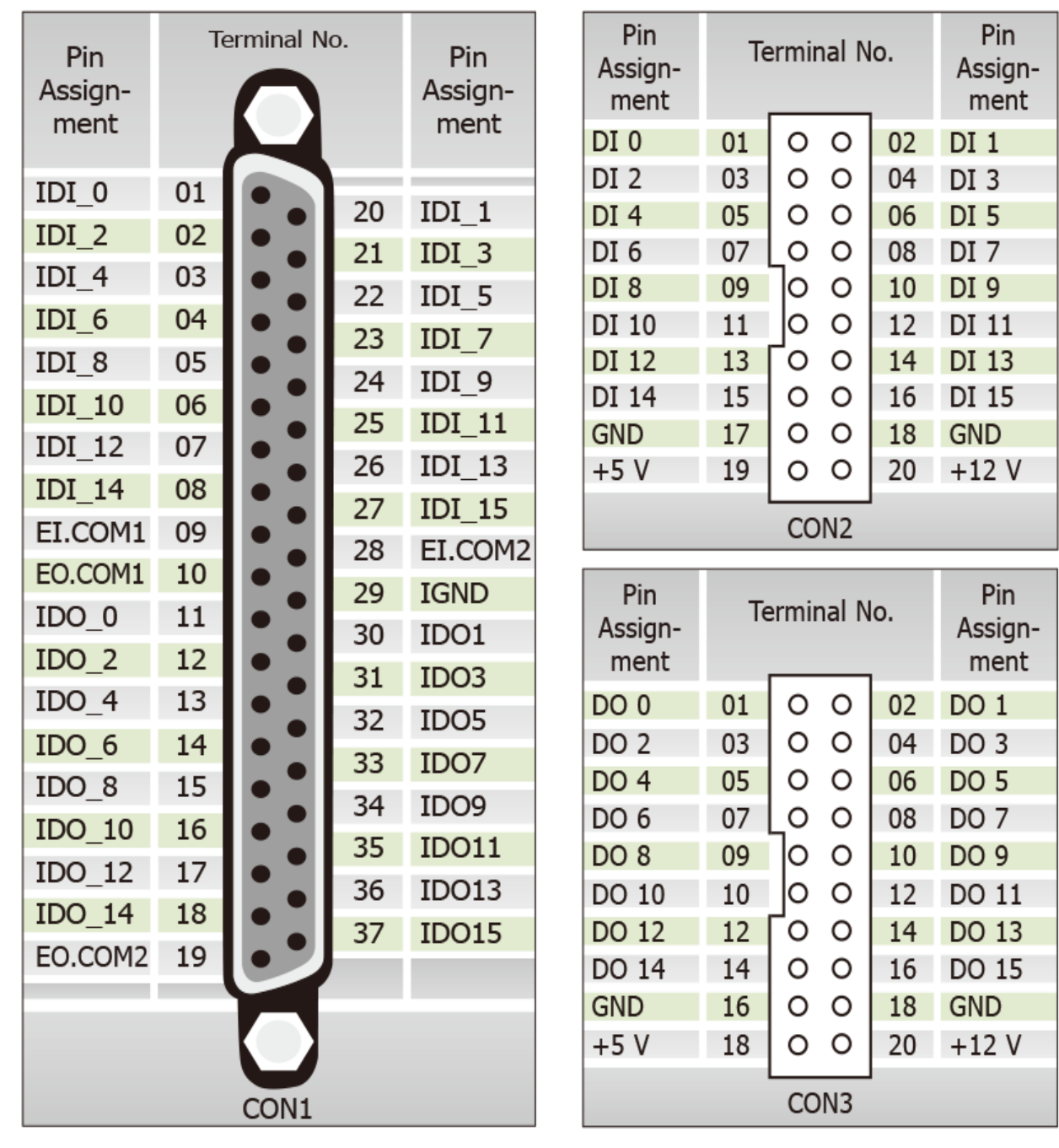

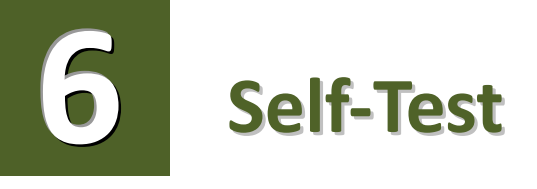

#### **Prepare for device:**

- $\boxtimes$  DN-37 (optional) wiring terminal board
- $\boxtimes$  Exterior power supply device. For example: DP-665 (optional)
- CA-3710 (optional) cable and CA-2002 (optional) cable

#### **Self-test wiring as follows:**

- Use **CA-2002** to connect the **CON2** with **CON3** on board.
- Use the **DN-37** to connect the **CON1** on board.
- Connect the **CON1.IDI (0-15)** with **CON1.IDO (0-15)**. (**Pin1** connects to **Pin11** … … **Pin27** connects to **Pin37**)

### **PISO-730A/PEX-730A External Power +9 V ~ +30 V Wiring:**

 **External Power +24 V** connect to **EO.COM1 (Pin10)** and **EO.COM2 (Pin19)**. **External Power GND** connect to **EI.COM1 (Pin9)** , **EI.COM2 (Pin28)** and **IGND (pin29)**.

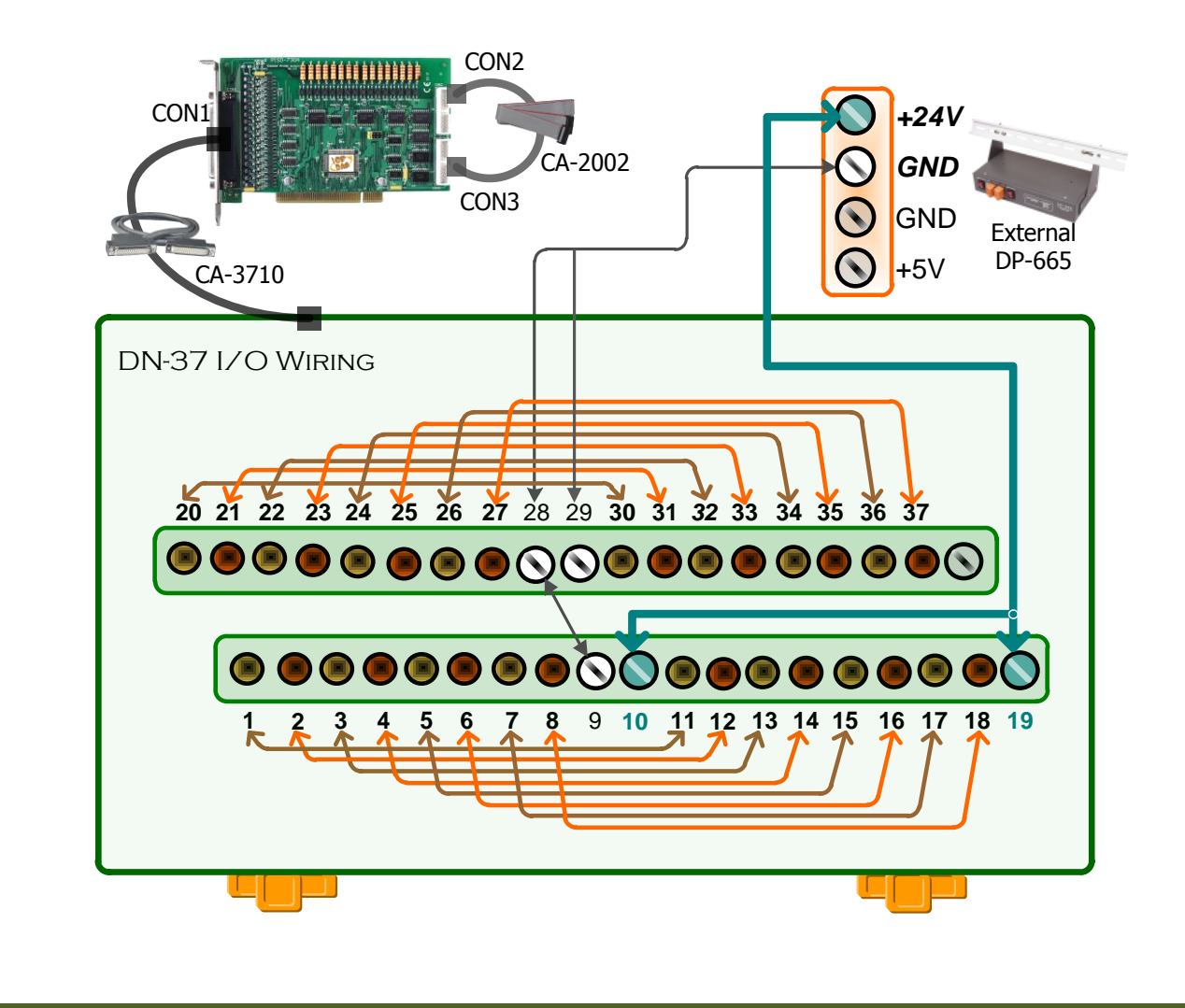

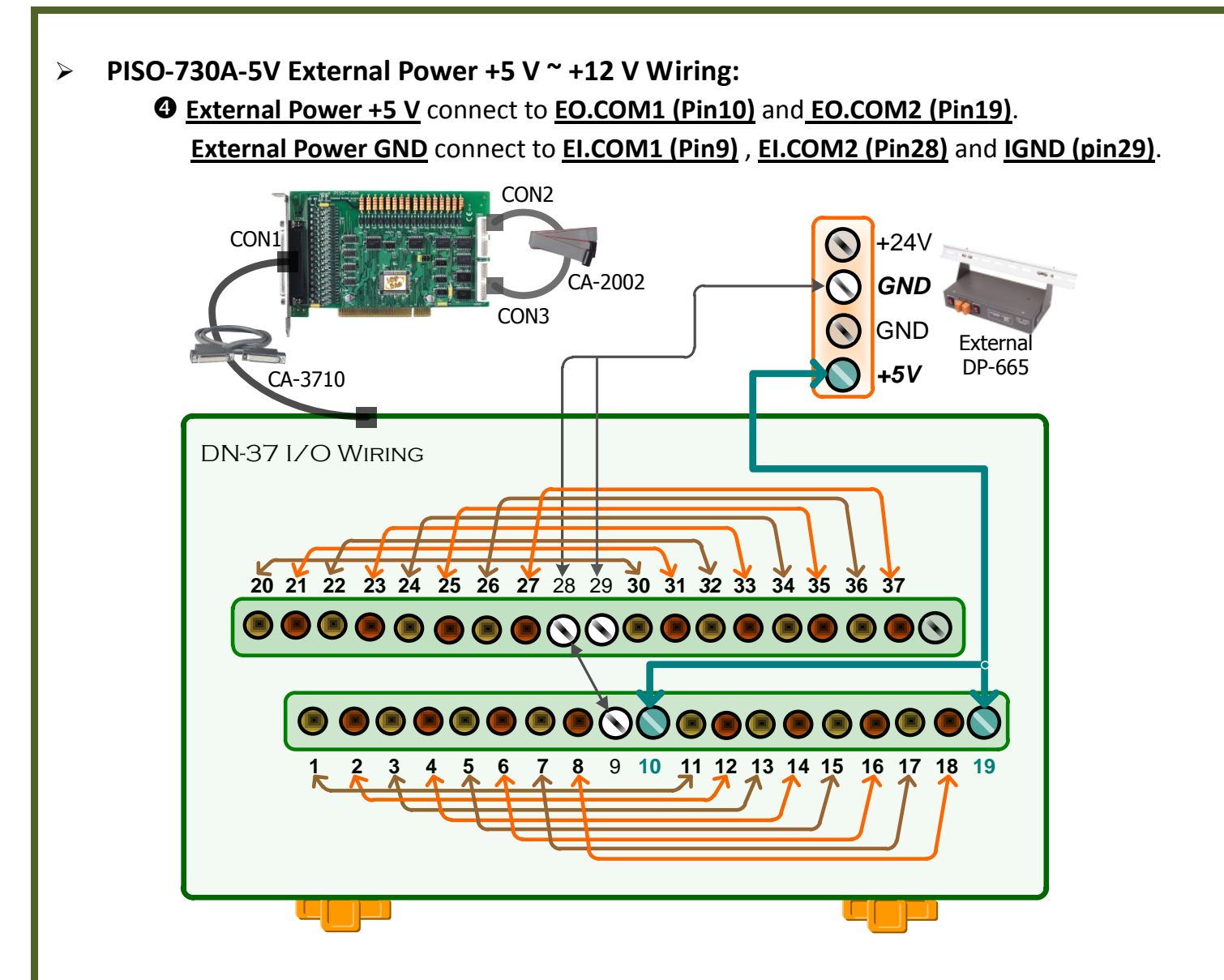

### **Execute the UniDAQ Utility as follows:**

 In Windows 7, click the "**Start"** button, point to **"All Programs",** and then click the **"ICPDAS"** folder. Point to **"UniDAQ Development Kits"**and then click the **"UniDAQ Utility**" to execute the UniDAQ Utility Program.

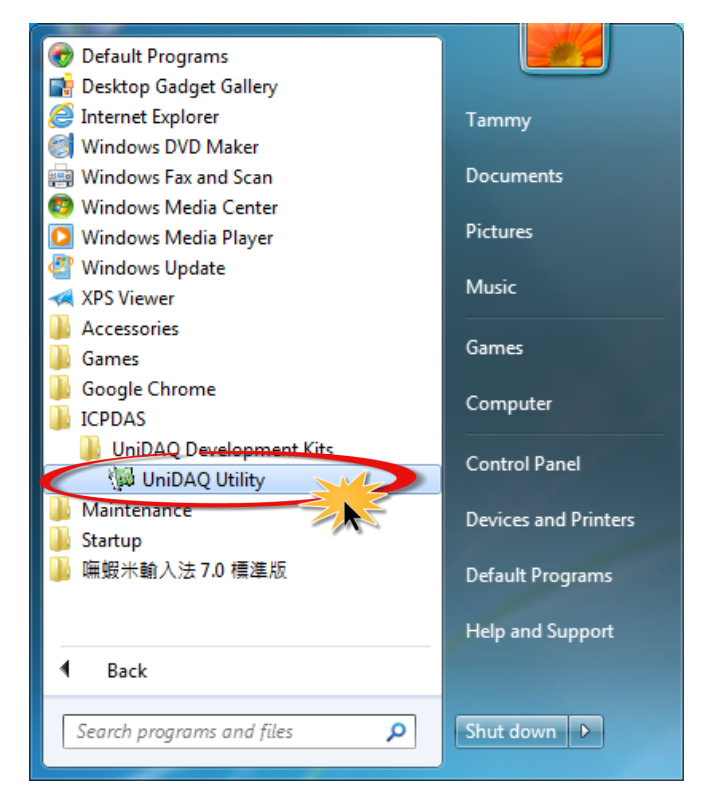

 successfully installed in the host system. Note that the **O** Confirm that PISO-730 Series card has been device numbers start from 0.

Click the **"TEST"** button to start the test.

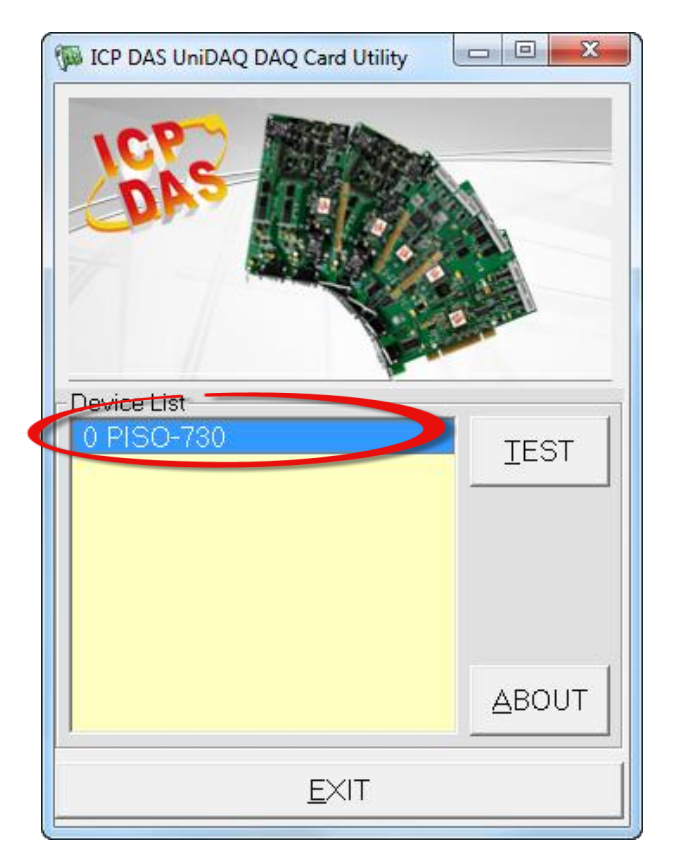

Check the results of the **Digital Input/Output** functions test.

- 1. Click the **"Digital Output"** tab.
- 2. Select **"Port0"** from the **"Port Number"** drop-down menu.
- *Note: Port0/1 is isolated digital input/output (IDI/IDO), Port2/3 is non-isolated digital input/output (DI/DO).*
- 3. Check the checkboxes for **channels 0, 2, 4 and 6**.

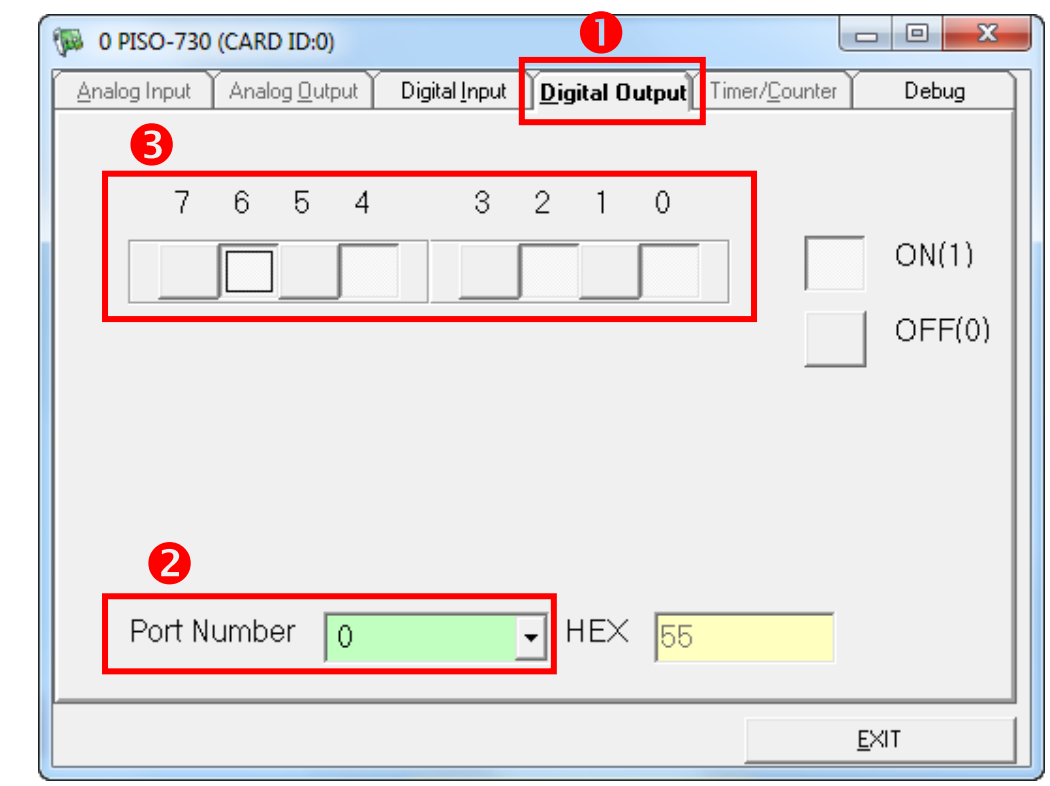

- 4. Click the **"Digital Input"** tab.
- 5. Select **"Port0"** from the **"Port Number"** drop-down menu.
- 6. The DI indicators will turn **black** when the corresponding DO channels 0, 2, 4 and 6 are **ON**. *Note: Port0/1 IDI is the reverse logic, so the red light means low status (Logic 0) and the black light means high status (Logic 1).*

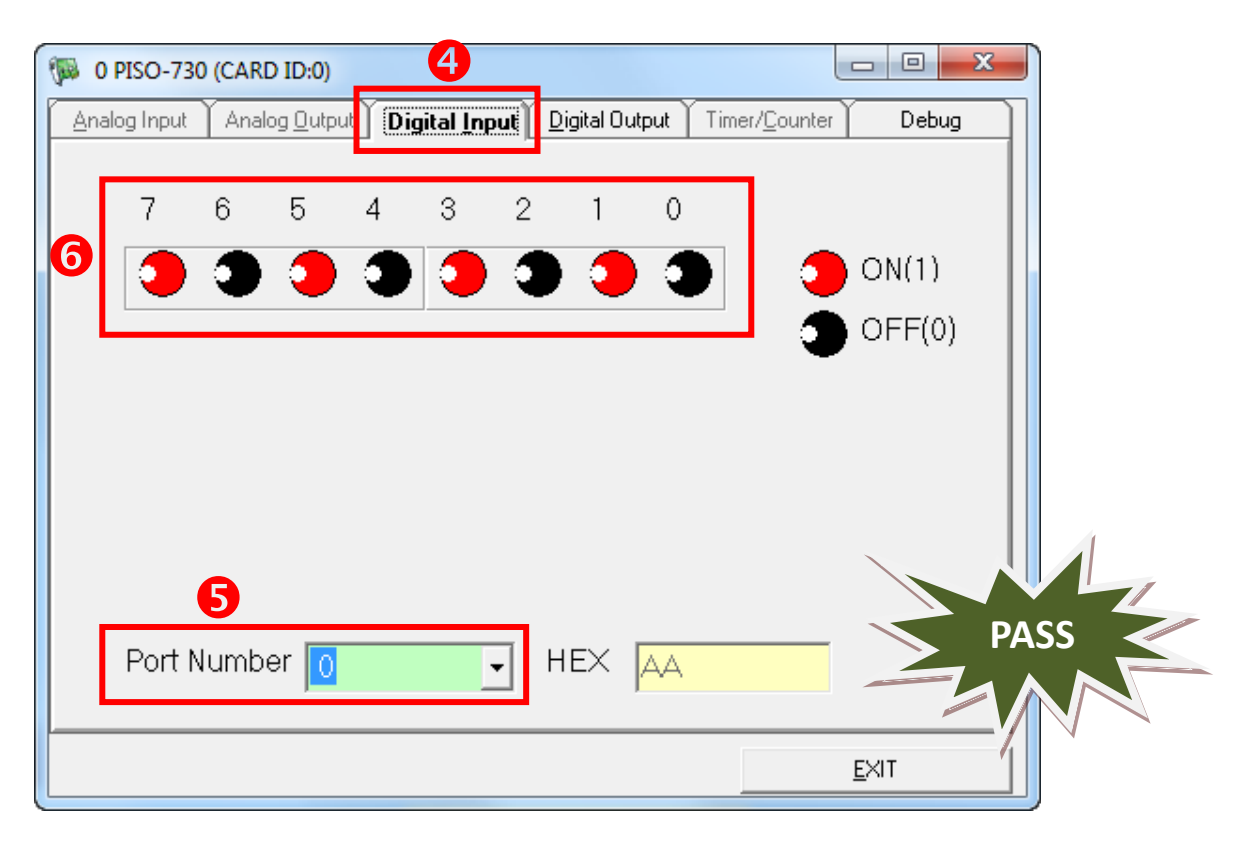

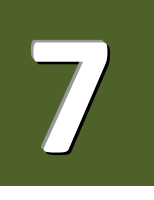

### **Related Information**

 $\triangleright$  PISO/PEX-730A series card product page: [http://www.icpdas.com/root/product/solutions/pc\\_based\\_io\\_board/pci/piso-730a.html](http://www.icpdas.com/root/product/solutions/pc_based_io_board/pci/piso-730a.html)

 $\triangleright$  DN-37, CA-3710, CA-2002 and DP-665 page (optional): [http://www.icpdas.com/products/DAQ/screw\\_terminal/dn\\_37.htm](http://www.icpdas.com/products/DAQ/screw_terminal/dn_37.htm) [http://www.icpdas.com/products/Accessories/power\\_supply/dp-665.htm](http://www.icpdas.com/products/Accessories/power_supply/dp-665.htm) [http://www.icpdas.com/products/Accessories/cable/cable\\_selection.htm](http://www.icpdas.com/products/Accessories/cable/cable_selection.htm)

 Documentation and Software: CD:\NAPDOS\PCI\UniDAQ\ <http://ftp.icpdas.com/pub/cd/iocard/pci/napdos/pci/unidaq/>